## **佰能预约助手使用手册**

## **关于 shareE 预约助手**

**shareE 预约助手是实验室仪器共享系统,帮助高校、学院和实验室快速构建实验者使用共 享仪器平台,实现仪器使用信息化和智能化,提高仪器使用效益,让实验室管理更简单! 版权所有** 

**广州佰能信息科技有限公司** 

1、微信关注佰能预约助手: 微信公众号搜索"佰能预约助手"增加关注或扫描二维码关注

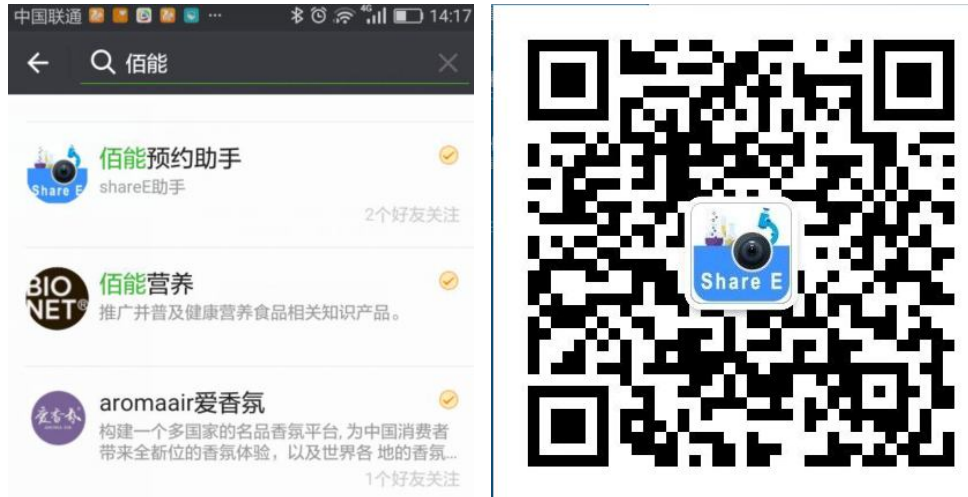

2、进入预约助手公众号,在我的个人信息"切换学校"列表页面选择自己学校

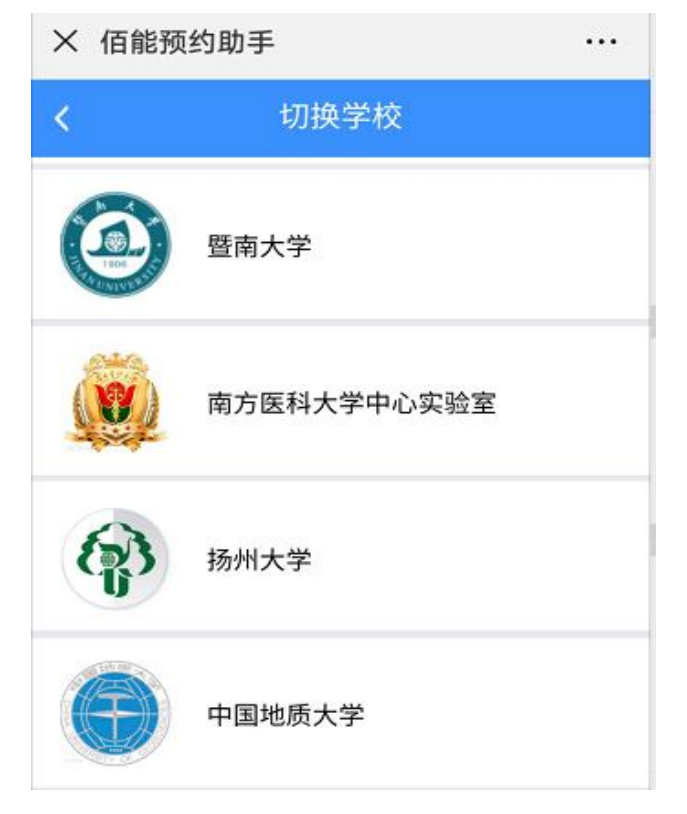

3、输入正确的暨南大学贵重仪器共享平台用户账号密码,成功登录个人学校预约系统,进 入到"个人中心"页面。

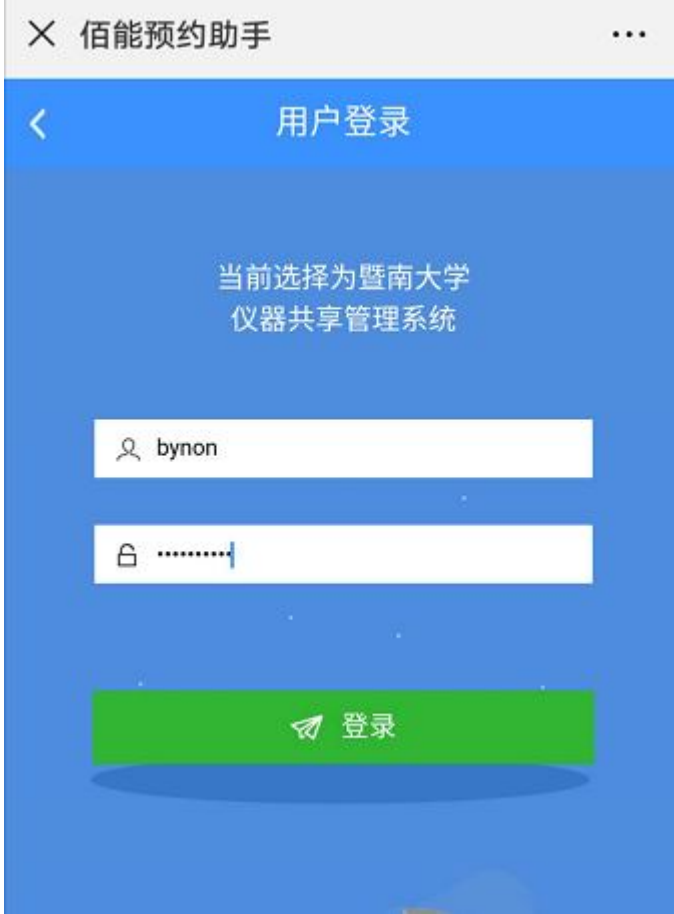

4、设备预约:点击页面下方的【预约】导航,进入"预约设备"列表,搜索到自己想要预 约设备然后点【预约】,然后按提示完成预约。

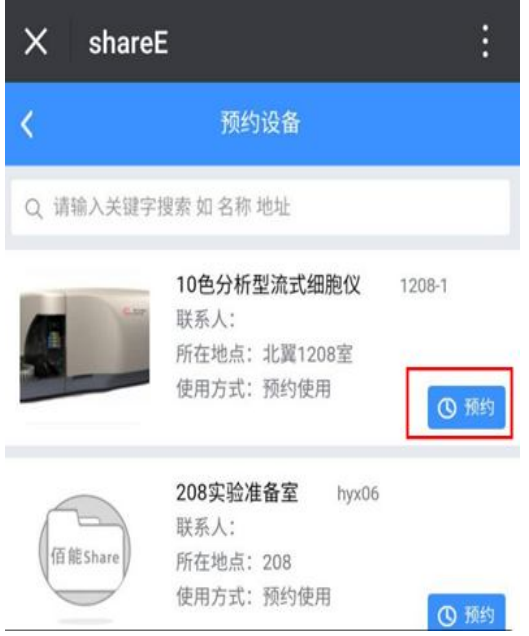

5、设备收藏:点击仪器设备旁边的爱心,将常用的设备收藏到收藏夹里面,方便自己更加 快捷找到预约自己常用设备。

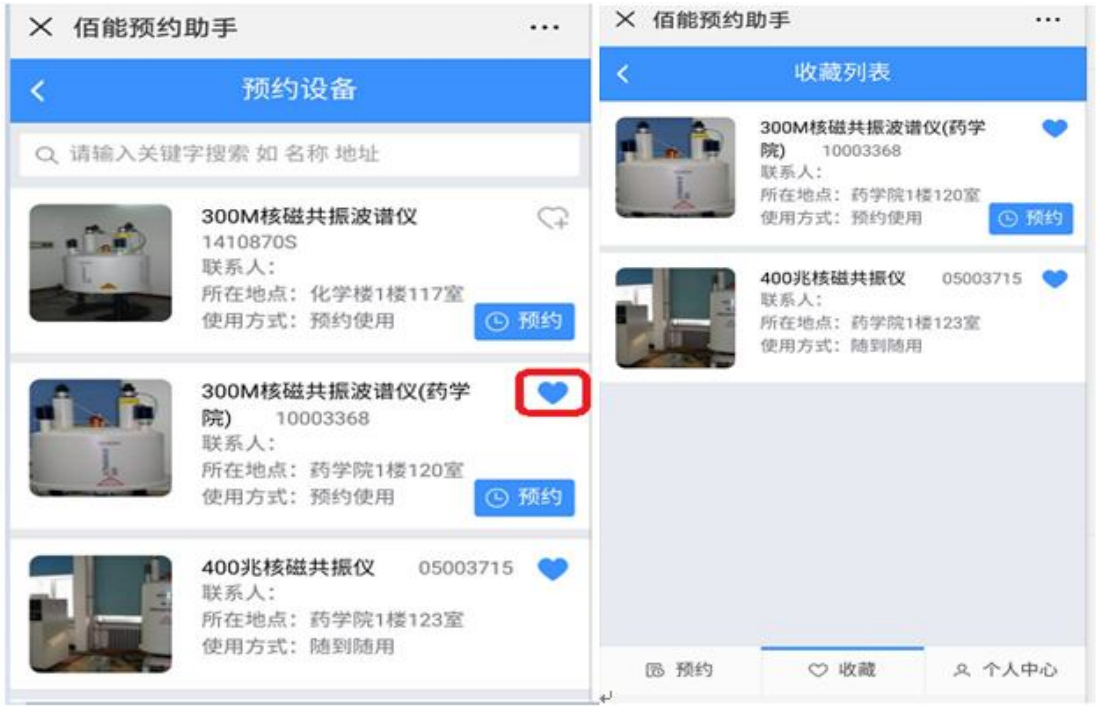

6、赴约扫码开机:预约完成到时间后(或者有仪器使用权限),直接点击微信里面 "扫一 扫"扫控制器上的二维码开机使用仪器,实验做完后再次点扫码关机结束实验。

7、扫码开门:有门禁权限的同学,直接点击微信里面"扫一扫"扫描门禁读卡器上的二维 码进行开门。

8、查看记录: 我的"个人信息"页面可查看个人【预约记录】、【使用记录】、【申请记录】

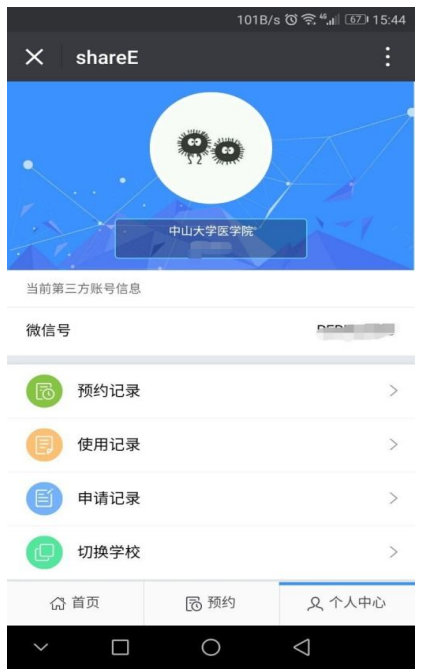

9、导师课题组管理:导师绑定账户后点服务--个人信息--课题组管理,可以对自己课题组管 理,查看【账户汇总】、【存款明细】、【支出明细】、【成员使用记录】等

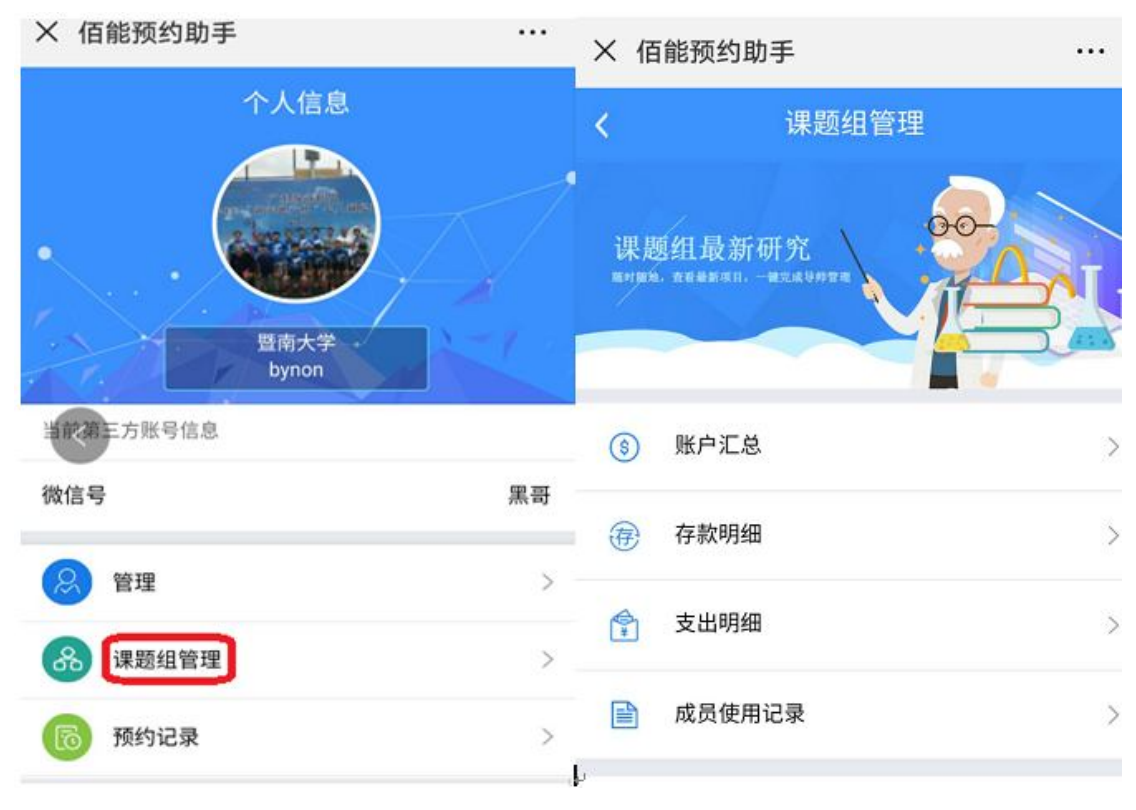

10、管理员审核管理:管理员绑定账户后点服务--个人信息--管理,可以对自己管理设备及 用户管理,包括查看【设备申请审核】、【用户管理】、【当前使用的设备】、【使用记录】、【近 期预约情况】等

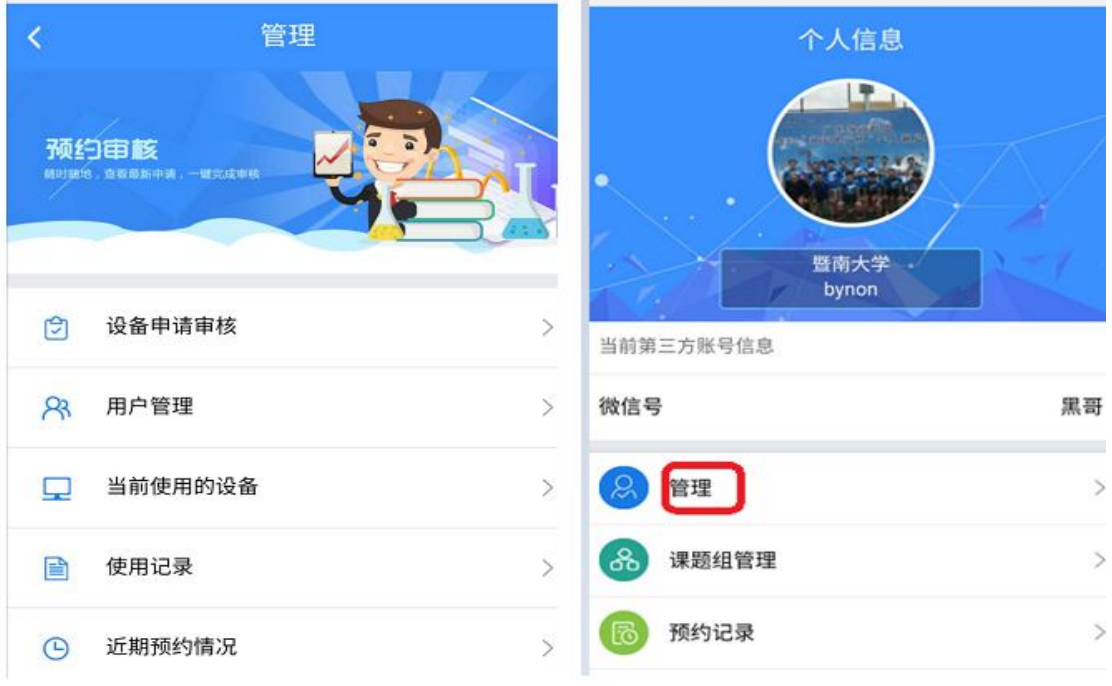

11、用户公众号信息提醒:用户绑定后,系统推送消息都会有提醒,包括:【预约提醒】、【赴 约提醒】、【扣费提醒】、【审核设备提醒】、【审核用户提醒】、【使用超时提醒】、【管理员群发 消息提醒】

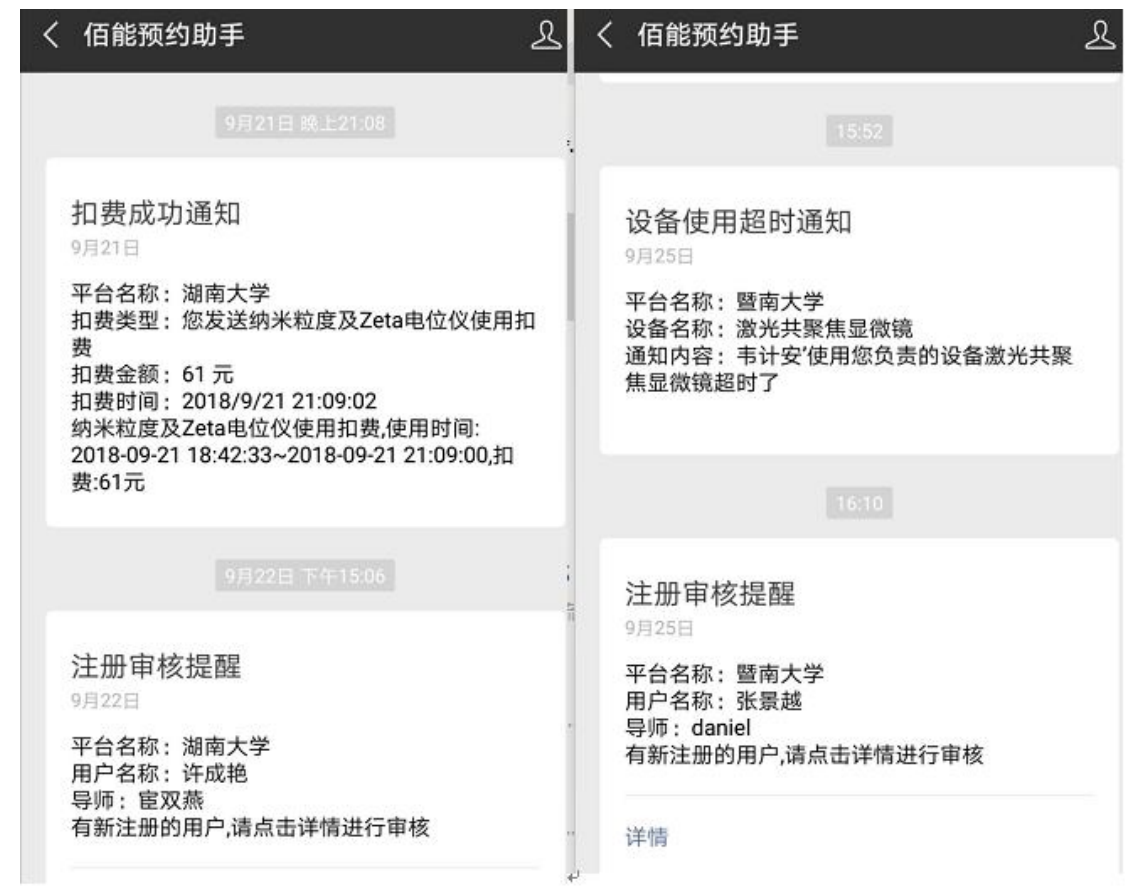